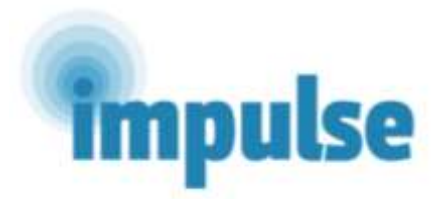

**IMPLEMENTACIJA EFEKTIVNE I ISPLATIVE INTERVENCIJE NAMENJENE PACIJENTIMA KOJI BOLUJU OD PSIHOTIČNIH POREMEĆAJA U DRŽAVAMA SA NISKIM I SREDNJIM PRIHODIMA U JUGOISTOČNOJ EVROPI** (IMPULSE Studija - 779334)

# Paket za upoznavanje sa intervencijom

Februar, 2019.

### **KONTAKTI ČLANOVA ISTRAŽIVAČKOG TIMA**

SRBIJA

VODEĆI ISTRAŽIVAČ: NAĐA MARIĆ BOJOVIĆ, [NADJA.MARIC-BOJOVIC@MED.BG.AC.RS](mailto:nadja.maric-bojovic@med.bg.ac.rs)

ISTRAŽIVAČI:

- MIRJANA ZEBIĆ, [MIRAZEBIC@GMAIL.COM](mailto:mirazebic@gmail.com)
- **STEFAN JEROTIĆ, [STEFAN.JEROTIC@GMAIL.COM](mailto:stefan.jerotic@gmail.com)**
- BOJANA SAVIĆ, [BBOJANA82@YAHOO.COM](mailto:bbojana82@yahoo.com)
- IVAN RISTIĆ, [REACH.IVANRISTIC@GMAIL.COM](mailto:reach.ivanristic@gmail.com)

#### **Contents**

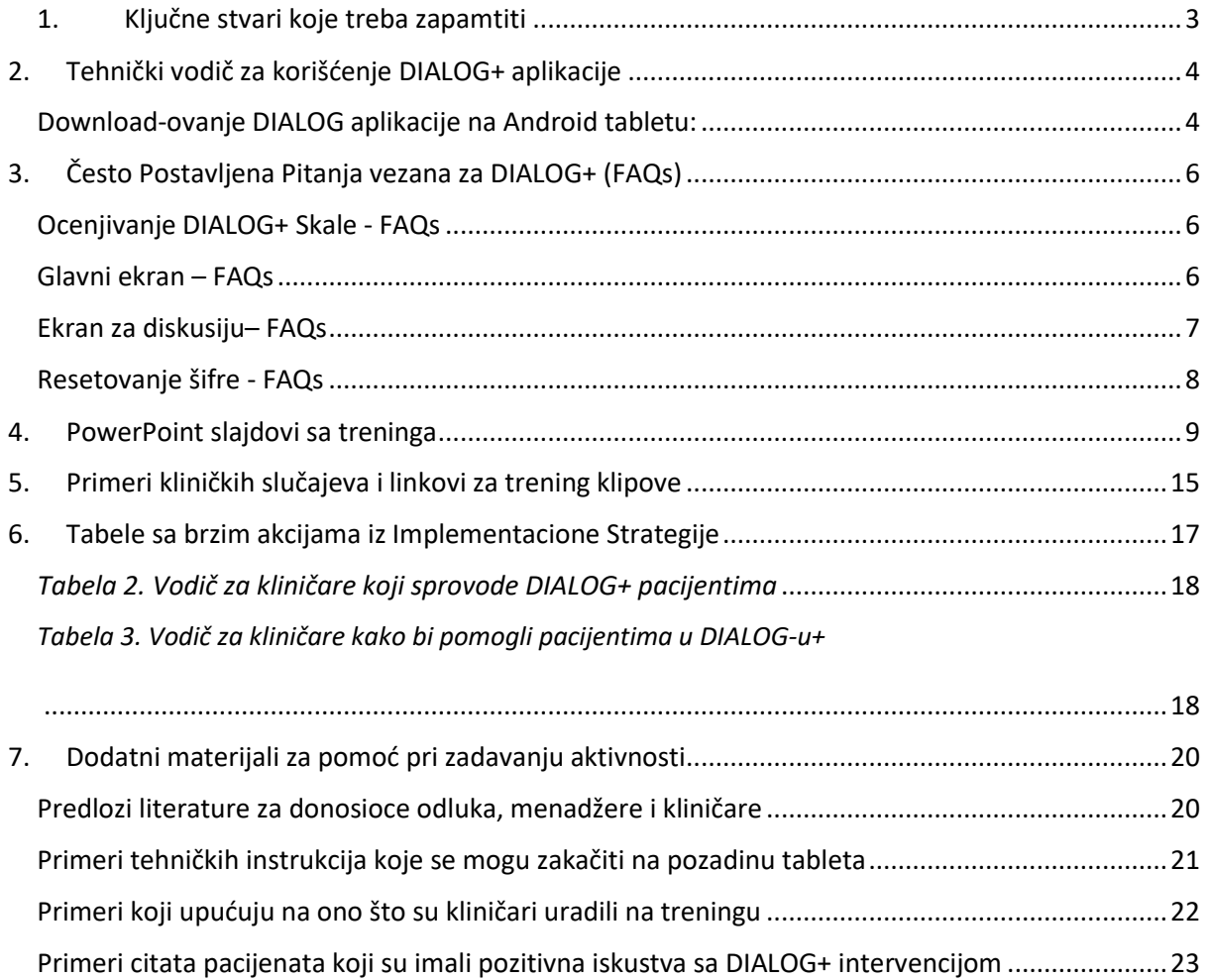

[Reference..............................................................................................................................................25](#page-24-0)

### 1. KLJUČNE STVARI KOJE TREBA ZAPAMTITI

- <span id="page-2-0"></span>**1.** Kliničari treba da provere aktivnosti zadate na prethodnim sesijama (počevši od druge sesije).
- **2.** Pacijenti treba da ocene zadovoljstvo za svih 11 domena
- **3.** Kliničari treba da pitaju da li je potrebna dodatna pomoć za svih 11 domena.
- **4.** Kliničari treba da porede neke od ocean sa ocenama tokom prethodnih sesija.
- **5.** Kliničari treba da pružaju podršku motivisanjem pacijenta ili da skrenu pažnju na poboljšane ocene zadovoljstva određenim domenima kako bi se započela diskusija o tome šta funkcioniše.
- **6.** Kliničari i pacijenti treba zajedno da izaberu bar jedan domen i da ga obrade na prvoj sesiji i tri ili manje od tri na sledećim sesijama.
- **7.** Kliničari i pacijenti treba da diskutuju o oceni i o tome šta funkcioniše u datom domenu.
- **8.** Kliničari i pacijenti treba da diskutuju ili da procene "najbolji mogući scenario" u domenima i da razmisle o malim, ali svrsishodnim promenama trenutne situacije u datom domenu.
- **9.** Kliničari treba da ohrabre pacijente da razmisle o mogućim aktivnostima koje sam pacijent, kliničar ili negovatelj treba da preduzmu kako bi se postiglo poboljšanje koje oni žele u datom domenu
- **10.** Kliničari i pacijenti treba da se slože vezano za aktivnosti koje treba obaviti u datom domenu.
- **11.** Kliničari treba da prođu kroz pristup u četiri koraka kao što je objašnjeno u priručniku.
- **12.** Kliničari treba da sumiraju i zabeleže kratko i jasno definisane aktivnosti koje su dogovorene na datoj sesiji.
- **13.** Kliničar i pacijent treba da zajedno gledaju u tablet većinu vremena.

### <span id="page-3-0"></span>2. Tehnički vodič za korišćenje DIALOG+ aplikacije

## DIALOG+: Početak

### <span id="page-3-1"></span>Download-ovanje DIALOG aplikacije na Android tabletu:

### 1) OTVORITE Google Play Store i TRAŽITE DIALOG.

Postoji više aplikacija koje se zovu DIALOG, izaberite aplikaciju od Damibu Ltd, ili tražite direktno 'DIALOG Damibu'.

2) IZABERITE DIALOG aplikaciju čiji je proizvođač 'Damibu' (plavi logo i beli oblačić)

### 3) KLIKNITE 'Install'

- 4) Aplikacija će se skinuti i pojaviće se dugme "Open". KLIKNITE 'Open'.
- 5) Ući ćete u aplikaciju i bićete upitani da izaberete jezik.

Ako se ovo ne desi, proverite da li je Vaša aplikacija podešena na Vaš maternji jezik; ovo možete uraditi u Settings delu Vašeg tableta.

Sada, svaki put kada uđete u DIALOG+, trebalo bi da on bude na Vašem maternjem jeziku.

6) Bićete upitani da napravite Account.

Za ovo je potrebna validna e-mail adresa i šifra koja mora da ima u sebi: preko 6 slova; broj; malo slovo; veliko slovo; simbol i da nema razmake. Simbol # se ne prihvata.

Uverite se kada unosite svoju e-mail adresu da nema razmaka na kraju. Nakon toga KLIKNITE 'Enter'.

*Ako se tablet deli sa drugim kliničarima, svi kliničari koji ga koriste treba da znaju šifru.*

7) U ovoj fazi treba proveriti da li su sve bitne funkcije DIALOG+ aplikacije uključene. Možete da uključite ove funkcije, u bilo kom trenutku tako što ĆETE OTIĆI na glavni ekran DIALOG+ aplikacije, otvorite funkciju 'Collapse Menu' u gornjem desnom delu ekrana, kliknete 'Settings' i UKLJUČITE oba ajtema: 'DIALOG+' i 'Additional Help'. Ako su ove kutije obeležene plavom bojom, to znači da su one uključene.

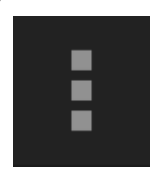

'Collapse Menu' dugme

8) Sada možete da DODATE pacijente i ZAPOČNETE sesije DIALOG-a+.

Dugme 'Dodaj' u gornjem desnom uglu ekrana treba da se pritisne KAKO BISTE DODALI novog pacijenta u sistem.

Na glavnom ekranu aplikacije DIALOG+ može da stoji spisak pacijenata koji su prethodno dodati.

Nakon što ste dodali pacijenta, za svaku sledeću sesiju sa istim pacijentom treba da kliknete na njihovo ime pod funkcijom "Zakazani pregledi" na početnoj strani aplikacije. Onda kliknite "Nova Sesija".

9) Kako se tablet ne bi automatski zaključavao tokom sesije, NAMESTITE Auto-Lock na 'Nikad' u Podešavanjima na Vašem tabletu.

### <span id="page-5-0"></span>3. Često Postavljena Pitanja vezana za DIALOG+ (FAQs)

### <span id="page-5-1"></span>Ocenjivanje DIALOG+ Skale - FAQs

1. Ocenio sam skalu za jedan ajtem, ali mi ne dozvoljava da nastavim dalje. Aplikacija Vam neće dozvoliti da nastavite dalje dok se ne odgovori na pitanje "Da li Vam je potrebna dodatna pomoć u ovoj oblasti?" Samo kliknite "Da" ili "Ne" ispod pitanja kako bi Vam dozvolilo da nastavite sa ocenjivanjem.

### 2. Vrednosti na skali npr. *Potpuno Nezadovoljan* se ne pojavljuju na ekranu. Pacijent nije siguran šta koji broj predstavlja.

Vrednosti na skali, npr. potpuno nezadovoljan, u sredini, veoma zadovoljan itd., se jedino pojavljuju u *landscape* modu. Okrenite tablet 90 stepeni kako biste ga prebacili u ovaj mod i tada će se ove oznake pojaviti. Samim tim, preporučljivo je da prvih nekoliko sesija uradite DIALOG+ skale u *landscape* modu dok se pacijenti ne naviknu na skale i pridodate vrednosti.

Pored toga osigurajte da funkcija za rotiranje Vašeg tableta nije zaključana. Način na koji se ovo radi zavisi od modela tableta koji koristite.

### 3. Tekst je previše mali, pacijent ne može da vidi skalu.

Veličina teksta u DIALOG+ aplikaciji se može promeniti podešavanjem u opciji *podešavanja* na samom tabletu (van aplikacije).

### <span id="page-5-2"></span>Glavni ekran – FAQs

### 1. Kada pokušam da izaberem ajtem za dalju diskusiju, aplikacija se vraća na prethodni ekran.

Da biste izabrali ajtem/domen za dalju diskusiju (i da biste započeli pristup u četiri koraka), morate da izarete dati ajtem. Kada ulazite u ekran za odabir, izlistani ajtemi će se pretvoriti u dugmiće (postaće plavi). Kliničar može da izabere ajteme o kojima će biti nastavljena diskusija što obeležava ovaj ajtem i dalje nastavlja sastanak.

Ako se klikne bilo šta osim ovog dugmeta, aplikacija Vas automatski vraća na prošli ekran. Ako se ovo desi, vratite se na ekran za odabir i pritisnite ajtem o kome će se dalje diskutovati.

#### 2. Funkcija za poređenje ne radi, samo se pojavljuju trenutne ocene (plave linije).

Plave linije na ekranu za odabir predstavljaju ocene koje je pacijent dao na trenutnoj sesiji. Ako se ne pojavljuju narandžaste linije nakon odabira kutije na vrhu ekrana sa prethodnim datumima, verovatno te ocene nisu ni unešene u toku prethodnih sesija.

### <span id="page-6-0"></span>Ekran za diskusiju– FAQs

1. Odabrao sam tri ajtema o kojima ćemo kasnije diskutovati, ali se pojavljuje samo jedan.

Kada se pojavi samo jedan ajtema za dalju diskusiju, onda se mora prvo primeniti pristup u četiri koraka koji treba da se primeni za svaki ajtem pojedinačno. Kada prevučete na desni ekran, moći ćete da skrolujete kroz sve izabrane ajteme i da vidite odgovarajuću ocenu zadovoljstva na vrhu ekrana.

2. Kada ubacujem "aktivnosti", da li da ih ubacim pojedinačno ili sve odjednom? Ovo je stvar ličnog izbora i kliničar može sam da donese ovu odluku.

### 3. Čemu služe "i" dugmići na desnoj strani ekrana?

"I" dugmići, kada ih pritisnete, pokazuju kliničaru prošireno objašnjenje o pristupu u četiri koraka. Ovo objašnjenje je kopirano direktno iz DIALOG priručnika i daje primere pitanja koje pacijent može da pita da bi dobio informacije i ideje od pacijenta. Pritiskom na dugme nazad na tabletu, bićete vraćeni na ekran za diskusiju.

### 4. Pacijent je ocenio jedan od ajtema jedinicom ("potpuno nezadovoljan"), pa ne mogu da pitam "Zašto ova ocena, a ne neka niža?" u prvom koraku pristupa u četiri koraka.

Značajan deo terapije fokusirane na rešenja se koristi da se identifikuju i iskoriste resursi ili strategije koje pacijent trenutno koristi, nekad nesvesno i u različitim oblastima života, što se može iskoristiti kako bi se povećalo zadovoljstvo određenim domenom u diskusiji. Ako pitate "zašto ova ocena, a ne neka niža?", onda pokušavate da naterate pacijenta da razume da bi zadovoljstvo moglo da bude gore i da postoje stvari koje trenutno funkcionišu.

Ako pacijent oceni ajtem jedinicom ("potpuno nezadovoljan"), onda kliničar može da odgovori kako mora da postoji motivacija da to bude bolje kroz dolaske na intervenciju i da su bar došli na sastanak da diskutuju o ovim problemima sa kliničarem.

#### 5. Završio sam sa pristupom u 4 koraka za sve ajteme i stavio sam zadate

### aktivnosti u aplikaciju. Šta sada treba da radim?

Kada unesete zadate aktivnosti u aplikaciju, treba da pritisnete "Back" dugme na tabletu da se vratite korak unazad (ovo je dugme na samom tabletu, a ne na aplikaciji).

### <span id="page-7-0"></span>Resetovanje šifre - FAQs

### 1. Ne stiže mi e-mail kada zatražim da mi se šifra resetuje.

Proverite da li je Vaš tablet povezan na internet kada pokušavate da resetujete svoju šifru.

### <span id="page-8-0"></span>4. PowerPoint slajdovi sa treninga

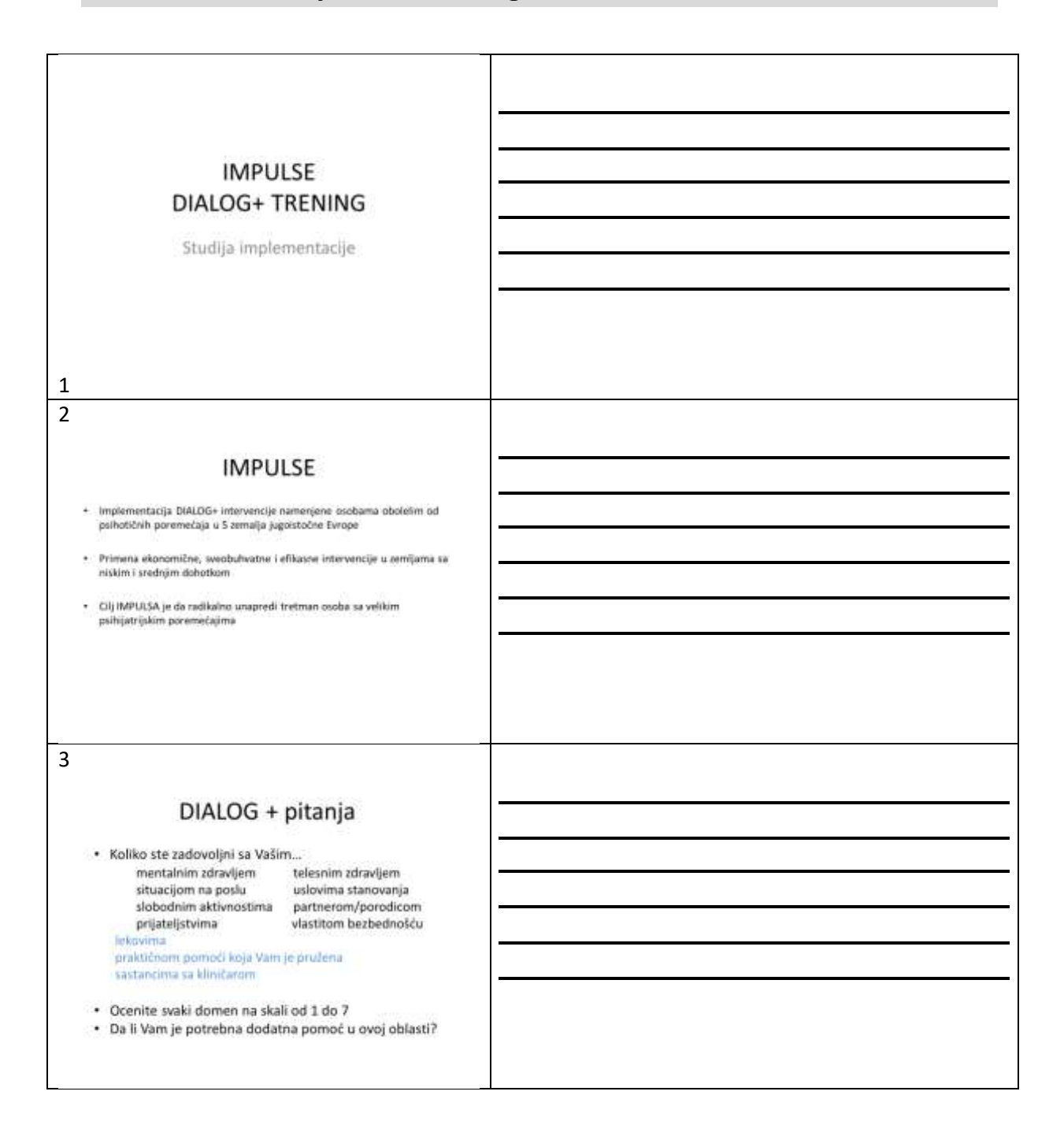

### DIALOG - pitanja

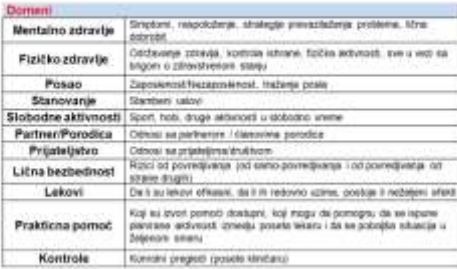

4

#### DIALOG - primena u EU

- · Randomizovana kontrolisana studija
- $+ 3500$ pacijenata sa psihozom u 6 Evropskih zemalja<br>+ Kada je koriscen u proseku 4 x u 12 meseci, uočeno je
- · Poboljšanje kvaliteta života
- Povećano zadovoljstvo lečenjem
- Smanjen broj nezadovoljenih potreba
- Veličina efekta mala (razlika među grupama)
- 

5

### Razvoj DIALOG+ intervencije

DIALOG+ je baziran na:

- · Istraživanjima o kvalitetu života
- · Konceptu komunikacije prevashodno usmerene prema
- potrebama pacijenta
- · IT inovacijama
- · Terapiji usmerenoj na rešenje problema

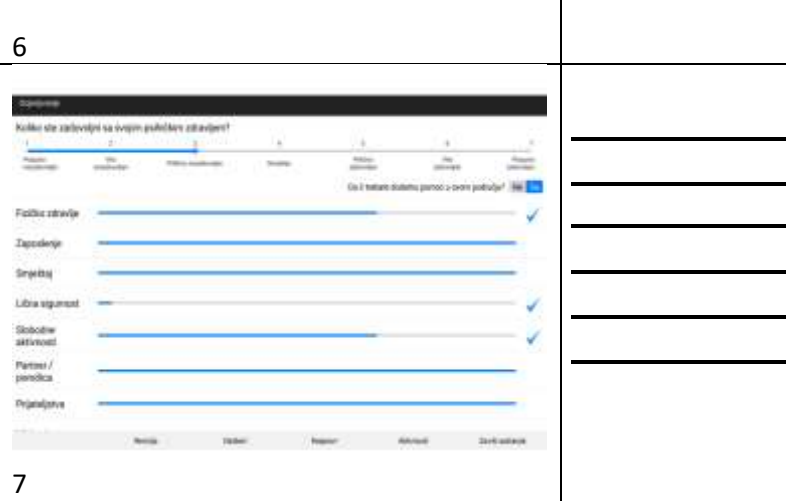

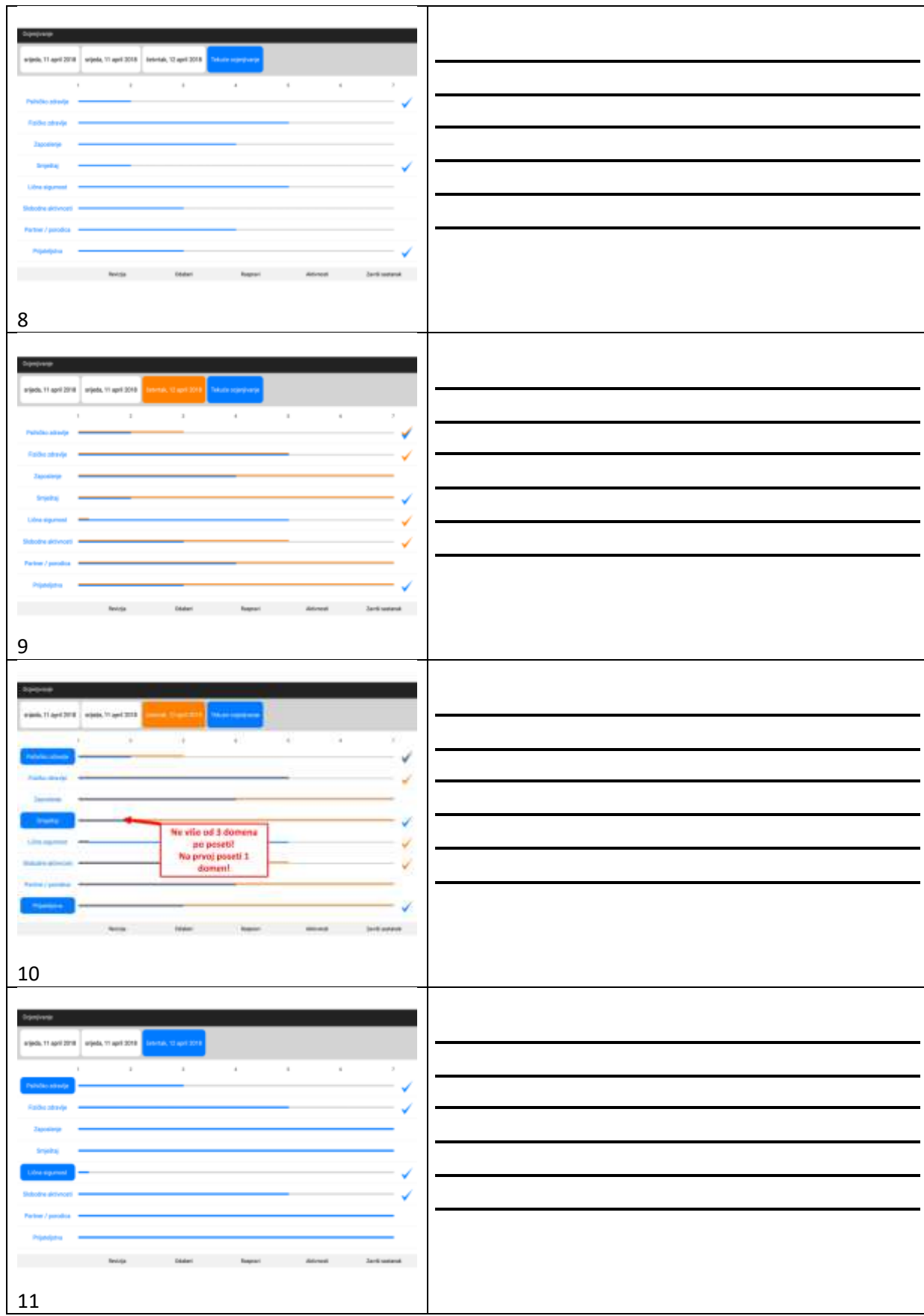

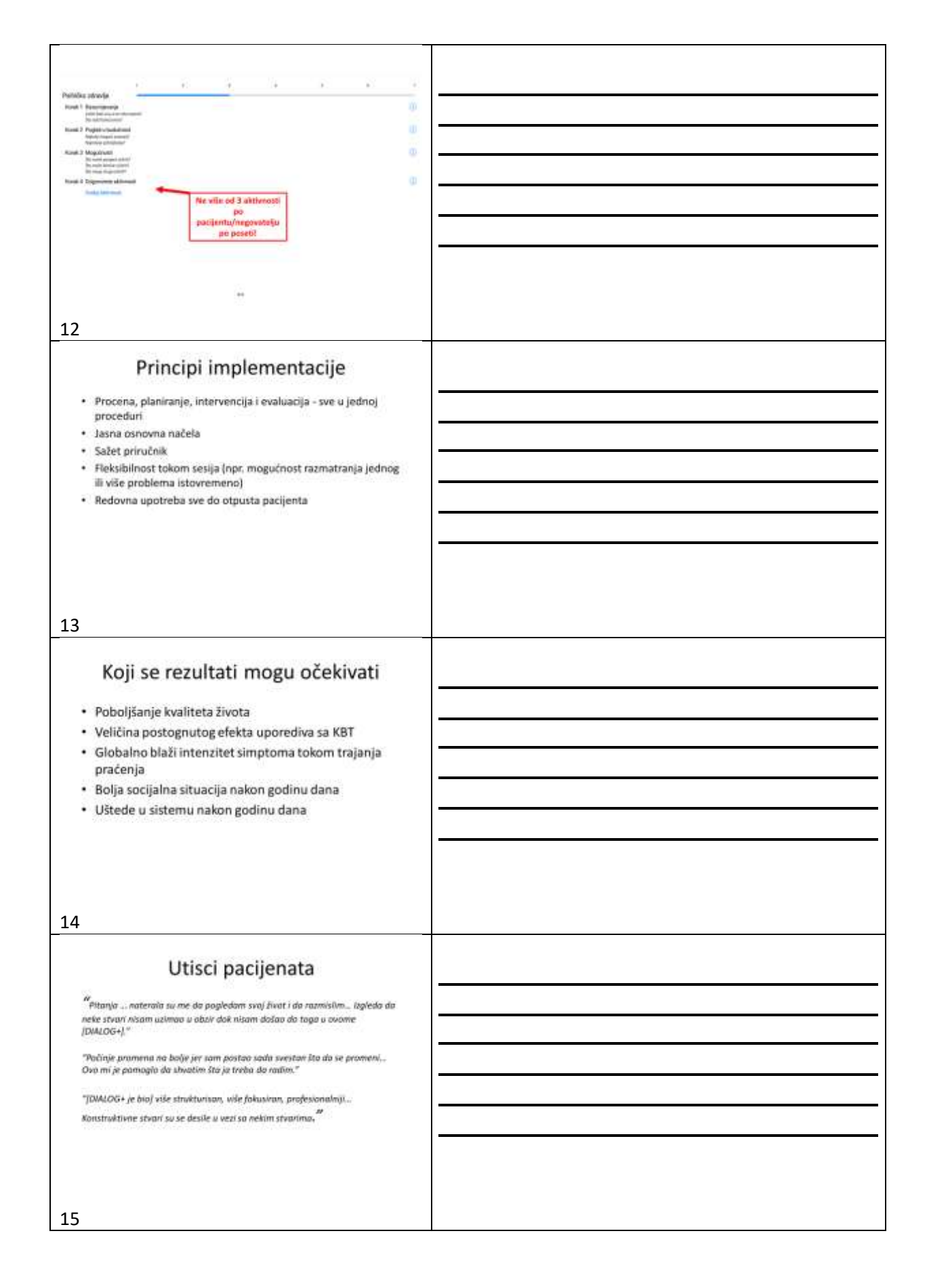

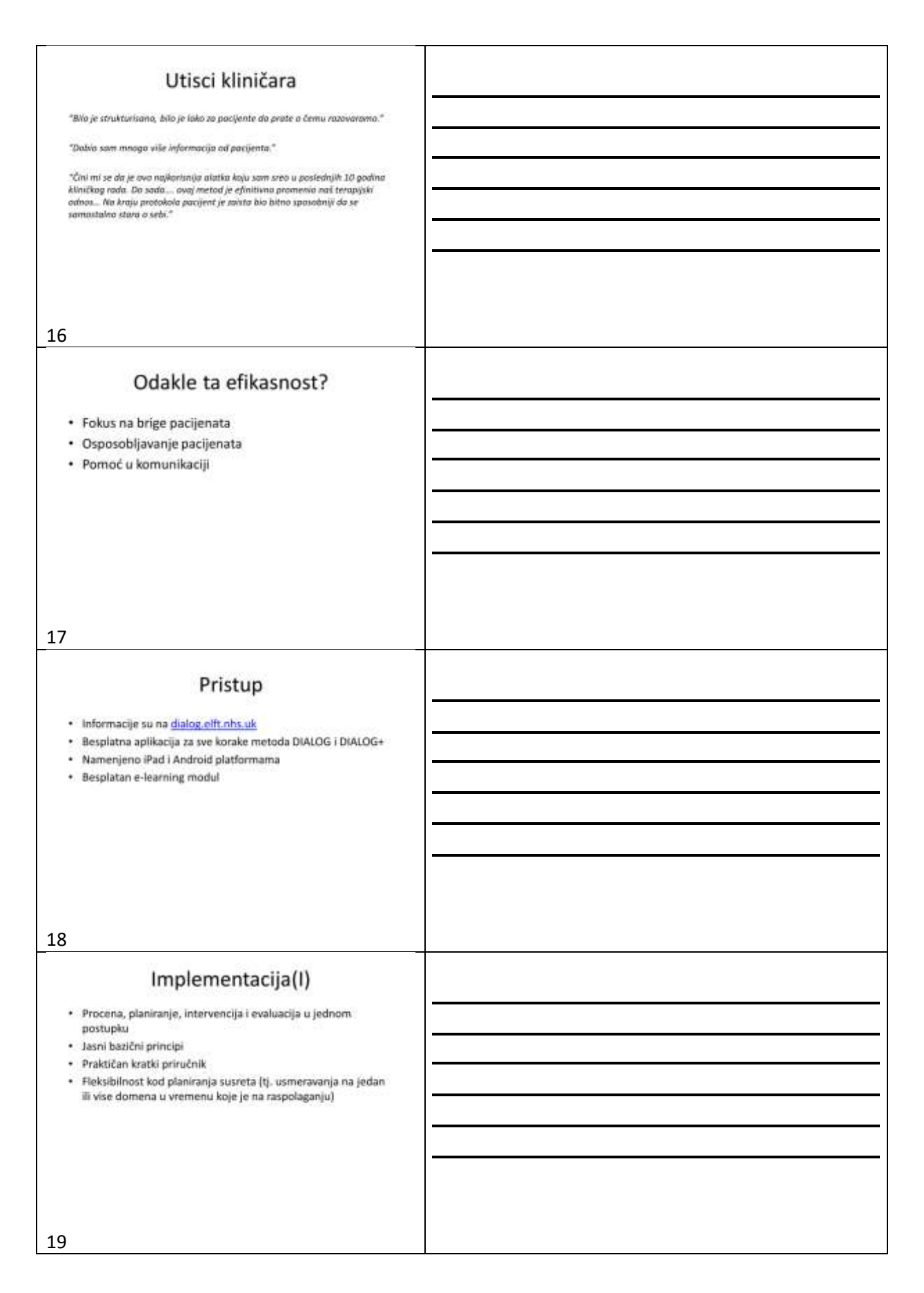

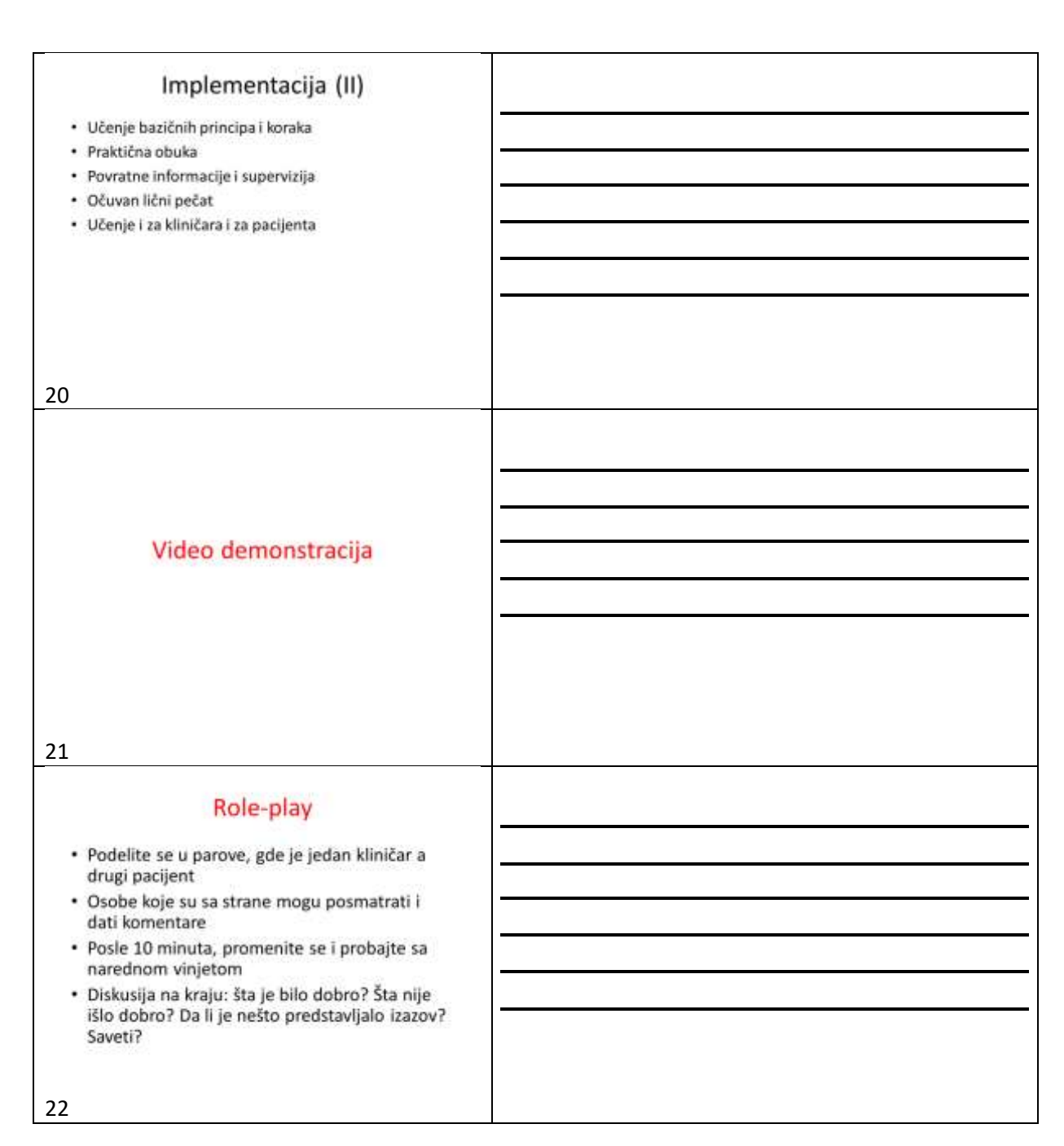

### <span id="page-14-0"></span>5. Primeri kliničkih slučajeva i linkovi za trening klipove

### **Primeri korisnih kliničkih vinjeta za igranje uloga:**

#### **Scenario A: Sumnjičavi pacijent**

Ana ima 25 godina i leči se u ovoj ustanovi poslednjih 5 godina, ali za sada nije dobijala DIALOG+. Ima dijagnozu paranoidne shizofrenije i, iako je uglavnom u remisiji, ponekad ima simptome paranoje. Ana želi da razgovara o svom mentalnom zdravlju, ali je fiksirana na tablet od početka DIALOG+ sesije i postavlja pitanja o tome da li se razgovor snima i da li se informacije dele sa nekim. Deluje da je pod stresom zbog tableta i ne odgovara na pitanja koja kliničar postavlja.

Prikupljanje informacija:

- Sumnjičava je vezano za tablet i ne može da se fokusira na pitanja
- Želi da izleči svoju paranoju jer joj smeta da izađe iz kuće

Šta funkcioniše:

- Umiruje se i postaje manje sumnjičava kada joj kliničar da tablet na određeno vreme i ponovi da je cela sesija poverljiva

- U svakodnevnom životu, njena paranoja se poboljšava kada negde ide sa članom porodice Najbolji slučaj:

- Ako se ne fiksira na tablet tokom narednih sesija
- Ako može da provodi vreme sama u dužim vremenskim periodima, npr. u kupovini, sa prijateljima, u kafićima

Male promene:

- Ako se ne fiksira na tablet bar 15 minuta tokom sesije
- Ako može da izađe sa članom porodice tokom kraćeg vremenskog perioda

Šta pacijent može da uradi:

- Da kaže kliničaru kada počinje da se oseća sumnjičavo tokom sesija kako bi mogli o tome da razgovaraju
- Zakazati kratak sastanak sa članom porodice

Šta kliničar može da uradi:

- Da prepozna paranoju tokom sesija, da pokaže razumevanje i ohrabri pacijenta da priča o svojim osećanjima i mislima u sigurnom okruženju. Kliničari ne treba da zanemare paranoju pacijenta.

Šta drugi ljudi iz okoline mogu da urade:

- Članovi porodice mogu da izađu sa pacijentkinjom i pomognu joj da se oseća manje sumnjičavo

#### **Scenario B: Nezaposleni pacijent**

Marko ima 35 godina i nezaposlen je poslednje tri godine. Aktivno traži posao poslednjih godinu dana, šalje CV i aplicira za razne poslove, čak je i došao do jednog intervjua, ali bez uspeha. Kvalifikovan je za poslove za koje aplicira i motivisan, ali u mestu u kom živi retko zapošljavaju ljude koji boluje od psihotičnih poremećaja. Dobija puno podrške od strane prijatelja i porodice koji žele da mu pomognu da nađe posao.

Sakupljanje informacija:

- Nema posao što ga čini neispunjenim
- Brine se zbog nedostatka novca

Šta funkcioniše:

- Voli da volontira, ali nema puno šansi da to radi
- Plaćen je od strane rodbine i prijatelja za pomoć u spremanju i dekorisanju kuća, ali ovo se dešava retko

Najbolji mogući slučaj:

- Ako se zaposli za stalno

Najmanje promene:

- Ako volontira jedan ili dva dana nedeljno
- Ako dobije jednu ili dve prilike za plaćen posao

Šta pacijent može da uradi:

- Da pronađe druge načine za volontiranje
- Da proširi krug potencijalnih klijenata tako što će da upozna ljude preko porodice i prijatelja Šta kliničar može da uradi:
	- Da predloži prilike za volontiranje ako pacijent nije u stanju da ih pronađe

Šta drugi ljudi iz okoline mogu da urade:

- Da prošire informaciju da pacijent traži posao

#### **Links za druge kliničke vinjete u radu Priebe et al (2017):**

<https://www.ncbi.nlm.nih.gov/books/NBK424437/>

### **Klipovi na kojima su prikazane sesije DIALOG-a+:**

[https://www.youtube.com/channel/UC35yy18\\_Go7bO2\\_bLZ3w9VA/playlists](https://www.youtube.com/channel/UC35yy18_Go7bO2_bLZ3w9VA/playlists)

### <span id="page-16-0"></span>6. Tabele sa brzim akcijama iz Implementacione Strategije

Pogledajte detalje u Implementacionoj Strategije sa svaki od delova koji se pominje u tabelama ispod.

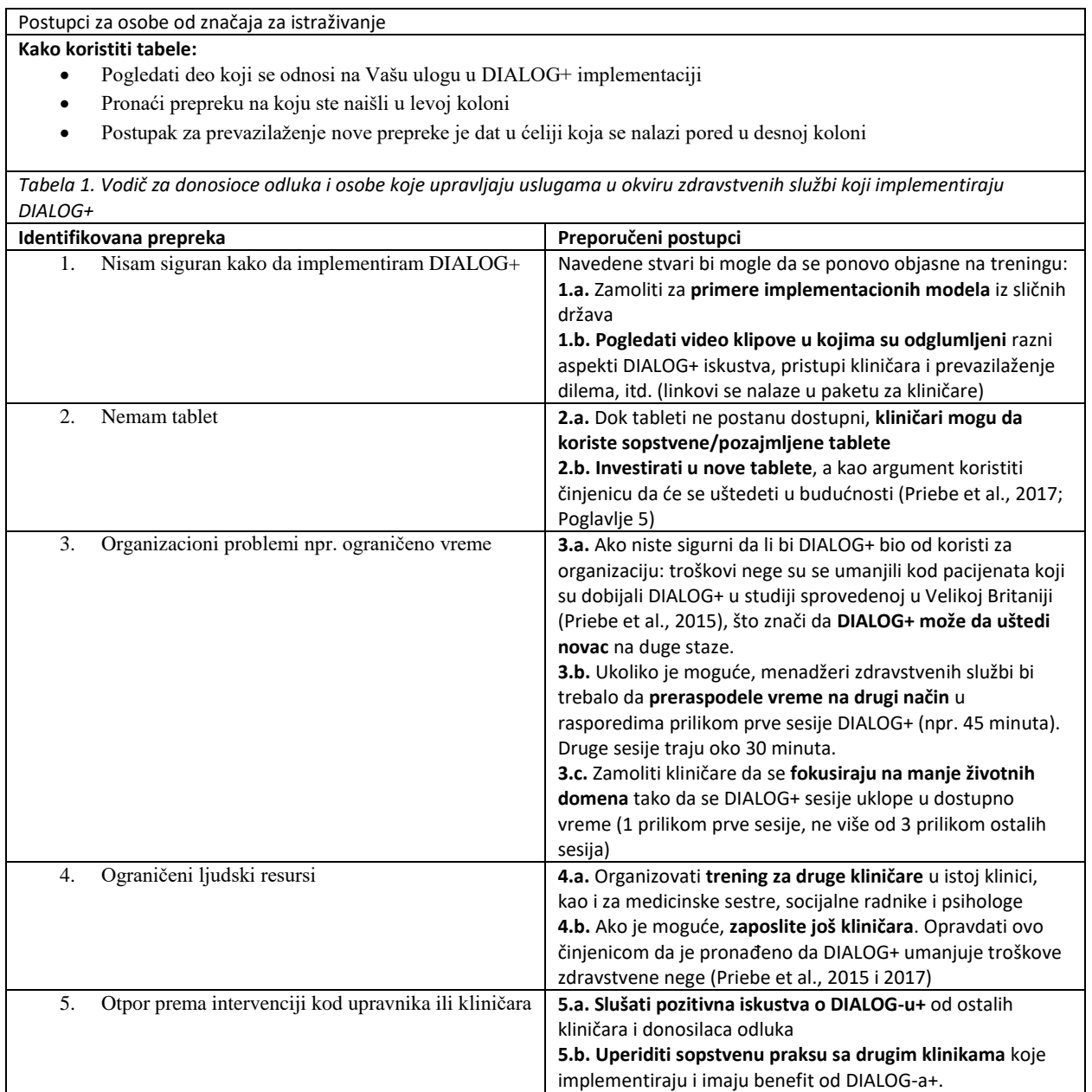

<span id="page-17-0"></span>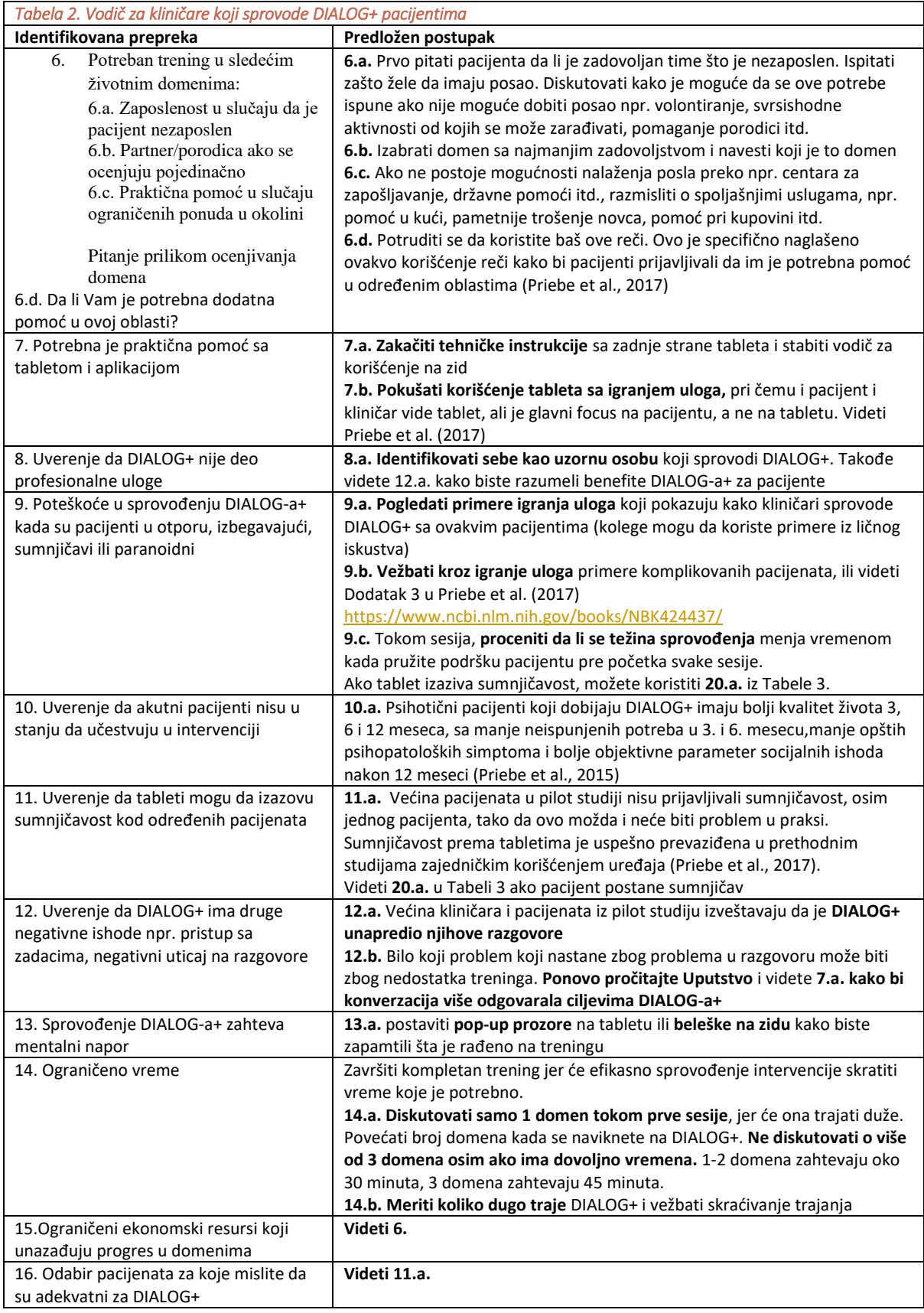

<span id="page-17-1"></span>*Tabela 3. Vodič za kliničare kako bi pomogli pacijentima u DIALOG-u+*

**Identifikovane prepreke Predložen postupak** 

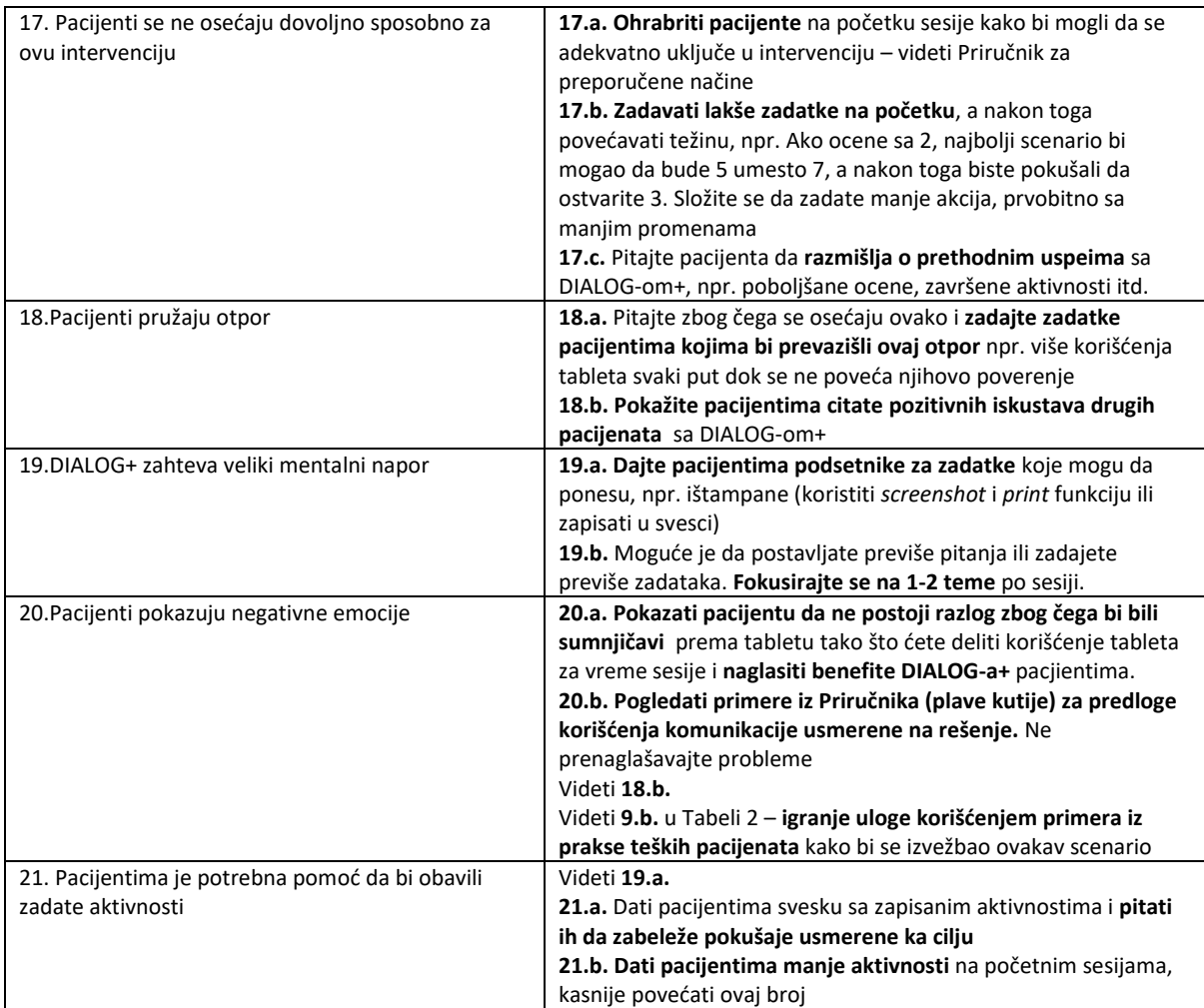

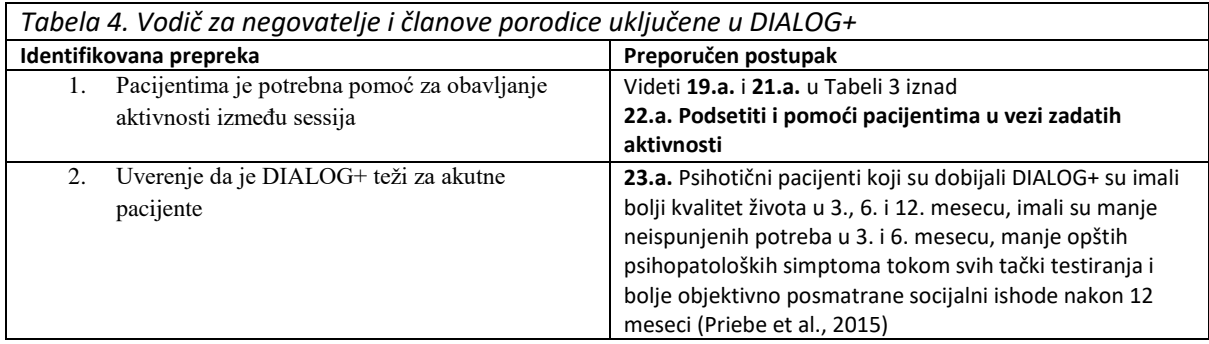

### <span id="page-19-0"></span>7. Dodatni materijali za pomoć pri zadavanju aktivnosti

### <span id="page-19-1"></span>Predlozi literature za donosioce odluka, menadžere i kliničare

Priebe, S., Golden, E., Kingdon, D., Omer, S., Walsh, S., Katevas, K., ... & McCabe, R. (2017). Developing the DIALOG+ intervention. <https://www.ncbi.nlm.nih.gov/books/NBK424433/>

Chapter 2: Developing the DIALOG+ software <https://www.ncbi.nlm.nih.gov/books/NBK424441/>

- Chapter 5: Cost-effectiveness of the DIALOG+ intervention <https://www.ncbi.nlm.nih.gov/books/NBK424426/>
- Chapter 8: Focus groups with clinicians who delivered the DIALOG+ intervention <https://www.ncbi.nlm.nih.gov/books/NBK424438/>

Appendix 3: Case vignettes for DIALOG+ training <https://www.ncbi.nlm.nih.gov/books/NBK424437/>

Priebe, S, K. L., Omer, S., Golden, E., Walsh, S., Khanom, H., Kingdon, D., Rutterford, C., McCrone, P., & McCabe, R. (2015). The Effectiveness of a Patient-Centred Assessment with a Solution-Focused Approach (DIALOG+) for Patients with Psychosis: A Pragmatic Cluster-Randomised Controlled Trial in Community Care. *Psychotherapy and Psychosomatics*, 84(5): p. 304-13. <https://www.karger.com/Article/Abstract/430991>

### <span id="page-20-0"></span>Primeri tehničkih instrukcija koje se mogu zakačiti na pozadinu tableta

Detaljnije tehnički instrukcije se mogu naći u paketu za kliničara i u priručniku.

**Da biste preuzeli DIALOG+:** pogledajte instrukcije u paketu za upoznavanje sa intervencijom

**Da biste pokrenuli DIALOG+:** otvorite aplikaciju i unesite lozinku. Pritisnite "nova sesija", ili da biste nastavili prethodnu sesiju, izaberite datum sa liste ispod i pritisnite "nastaviti sa procenom"

**Da biste izabrali domen:** pritisnite na ime domena sa listen a levoj strani. Ovo ga čini aktivnim sa svim ostalim domenima.

**Da biste ocenili domen:** pritisnite bilo gde na skali za ocenjivanje da biste izabrali nivo zadovoljstva. Jednom kada je data ocena, mora se odgovoriti in a pitanje za dodatnu pomoć.

**Poništavanje rejtinga:** pritisnite klizno dugme dok ne nestane vrednost.

**Da biste poništili odgovor na više pitanja za pomoć**: pritisnite dole na odgovarajuće dugme da/ne.

Da biste pregledali domene: pritisnite " pregled" u donjem desnom uglu ekrana. Na vrhu ekrana gde se nalazi prostor za vreme, pritisnite datum prethodnog sastanka sa kojim želite da napravite poređenje. Sadašnje ocene (plavo), se sada mogu uporediti sa prethodnom sesijom (narandžasto).

Da biste izabrali domene za diskusiju: pritisnite " selektuj" u donjem desnom uglu. Ovo transformiše navedene domene u dugmad. Pritisnite domene od interesa da ih istaknete i pritisnite "diskutovati" u donjem desno uglu ekrana. Za svaki domen će se pojaviti pristup sa 4 koraka.

Da biste dodali radnje: pritisnite "+" u " korak 4 dogovor o radnjama". Otkucajte radnju u okviru, i pritisnite " dodaj".

**Za kretanje između domena tokom diskusije:** koristite strelice na dnu ekrana da biste videli ekran u 4 koraka za svaki domen.

**Za više informacija:** pritisnite (i) dugmad.

Da biste se vratili na ekran pregleda: pritisnite "ok".

Da biste pregledali radnje: pritisnite dugme " akcijske stavke" u donjem desnom uglu ekrana za pregled.

Da biste završili sesiju: pritisnite dugme " završi sesiju" u donjem desnom uglu ekrana.

**Za tehničke poteškoće:** pogledajte- Često postavljana pitanja, u paketu kliničara.

**Za više detalja:** pogledajte priručnik DIALOG+, u paketu kliničara.

### <span id="page-21-0"></span>Primeri koji upućuju na ono što su kliničari uradili na treningu

Ovi primeri služe kako bi se smanjio mentalni napor kliničara pri praćenju procesa razmišljanja pacijenata tokom sesije koji se primećuje kod mnogih pacijenata.

Takođe su uključeni i primeri za poboljšanje DIALOG+ intervencije.

**Morate voditi računa** da ova uputstva treba da budu locirana tamo gde ih samo Vi možete videti i treba ih ukloniti nakon sesije jer to može da utiče na kliničare u kontrolnoj grupi koji ne učestvuju u DIALOG+ intervenciji.

Oni se mogu preformulisati, a po potrebi se može dodati još. Izrežite najkorisnije upite I po potrebi ih zalepite na zid ili sto u blizini, ili ih postavite elektronski, kao uoute na tabletu.

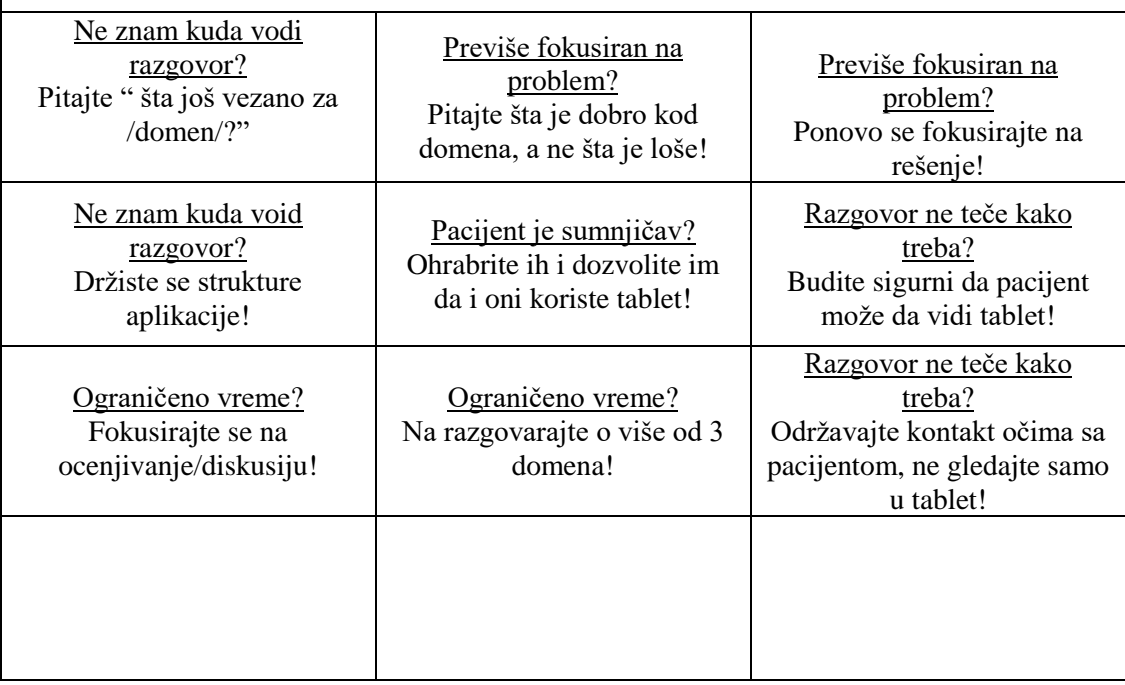

### <span id="page-22-0"></span>Primeri citata pacijenata koji su imali pozitivna iskustva sa DIALOG+ intervencijom

Ovo su citati iz pilot studije IMPULSE istraživanja

#### **Primeri pozitivnih iskustava drugih pacijenata koji su koristili DIALOG+ tokom IMPULSE studije**

"Nakon sesija smo se osećali kao kada se otarasite napetosti, osećali smo se dobro jer smo mogli da iskažemo svoje mišljenje i što je kliničar čuo to mišljenje onako kako sam ja to zamislio. Osećao sam se veoma dobro nakon D+"

"…na početku nisam želeo, ali onda sam se uključio i svidela mi se konverzacija baš i osećao sam se mnogo bolje nakon toga"

"Odjednom sam prestao da prokrastiniram i uspeo sam da završim neke stvari što me čini baš zadovoljnim."

"Mislim da bi se ovo dopalo svakom pacijentu"

"…glavna prednost je što smo putem DIALOG-a+ uspeli da rešimo većinu svojih problema."

"Takođe smatram da je bilo interesantno, pričali smo o nekim zanimljivim temama o kojima inače nemamo sa kim da pričamo. Tako da smo imali priliku da sa nekim razgovaramo o ovim temama što nam je preko potrebno."

"Mislim da nam je D+ mnogo pomogao, više smo svesni sami sebe, šta treba da radimo i šta možemo da radimo. Mislim da je veoma dobro što nam je D+ mnogo pomogao. Na neki način nam je olakšao živote."

### Lista aktivnosti vezanih za posao

Ova lista je dizajnirana da pomogne kliničaru u situacijama u kojima nema drugih opcija, ili pacijent ne preuzima nikakvu inicijativu, i ne treba sprečava pacijenta u predlaganju sopstvenih ideja.

- 1. Lista aktivnosti vezanih za posao u Beogradu:
- 2. Sezonski poslovi koje organizuje grad/ opština
- 3. Volontiranje u javnim kuhinjama
- 4. Volontiranje u skloništima za životinje
- 5. Prijava za kurirske poslove
- 6. Prijava za prodaju časopisa vulnerabilnih grupa / npr. Lice ulice/
- 7. Volontiranje u hospisima
- 8. Podnošenje zahteva za honorarno zapošljavanje u birou za zapošljavanje
- 9. Prijava za poslove u gradskom zelenilu
- 10. Volontiranje u prihvatilištima za beskućnike
- 11. MNRO Kec- Kreativni i obrazovni centar
- 12. Naša kuća (NVO)
- 13. Veštine i kurs engleskog jezika na Klinici za psihijatrijske bolesti " dr Laza Lazarević" ljudi iz organizacije Duša.

### <span id="page-24-0"></span>Reference

- 1. WHO. Regional Office for Europe 2014; Available from: [http://www.euro.who.int/en/health](http://www.euro.who.int/en/health-topics/noncommunicable-diseases/mental-health)[topics/noncommunicable-diseases/mental-health.](http://www.euro.who.int/en/health-topics/noncommunicable-diseases/mental-health)
- 2. Priebe S, H.P., Knight S, Evans S., *Application and results of the Manchester Short Assessment of Quality of Life (MANSA).* The International journal of social psychiatry, 1999. **45**(1): p. 7- 12.
- 3. Phelan M, S.M., Thornicroft G, Dunn G, Holloway F, Wykes T, Strathdee G, Loftus L, McCrone P, Hayward P., *The Camberwell Assessment of Need: the validity and reliability of an instrument to assess the needs of people with severe mental illness.* British Journal of Psychiatry, 1995. **167**(5): p. 589-95.
- 4. Derogatis, L.R., *BSI Brief Symptom Inventory: Administration, Scoring, and Procedure Manual*. 4th ed. 1993, Minneapolis: MN: National Computer Systems
- 5. Ventura, J., Lukoff, D., Nuechterlein, K.H., Liberman, R.P., Green, M.F., Shaner, A. , *Manual for the Expanded Brief Psychiatric Rating Scale.* International Journal of Methods in Psychiatric Research 1993(3): p. 177-43.
- 6. Kring AM, G.R., Blanchard JJ, Horan WP, Reise SP., *The Clinical Assessment Interview for Negative Symptoms (CAINS): final development and validation.* American Journal of Psychiatry, 2013. **170**(2): p. 165-72.
- 7. Beecham J, K.M., *Costing psychiatric interventions*, in *Measuring Mental Health Needs*, T. G, Editor. 2001, Gaskell: London